# PAMELA ANDERSON CD-ROM Calendar & Screen Saver Handbook

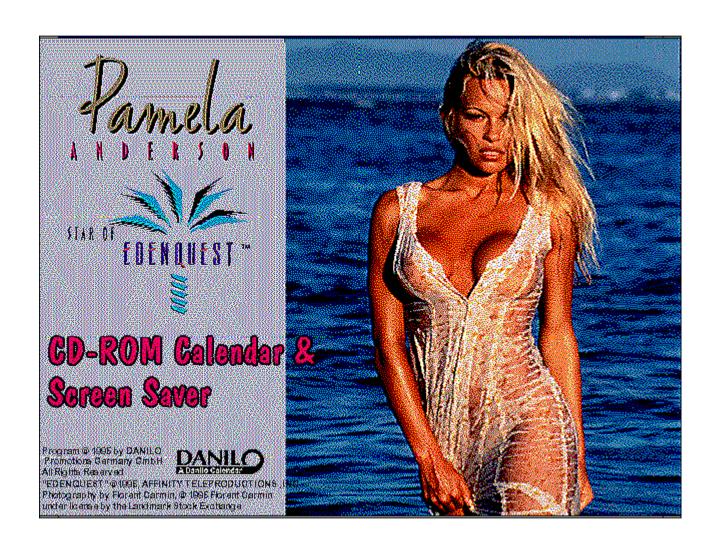

Program © 1995 **Danilo Promotions Germany GmbH**, Daimlerstrasse 11, 41564 Kaarst, Germany. Program developed by *OR Multimedia* Olaf Rappe Multimedia & Software production. All rights reserved.

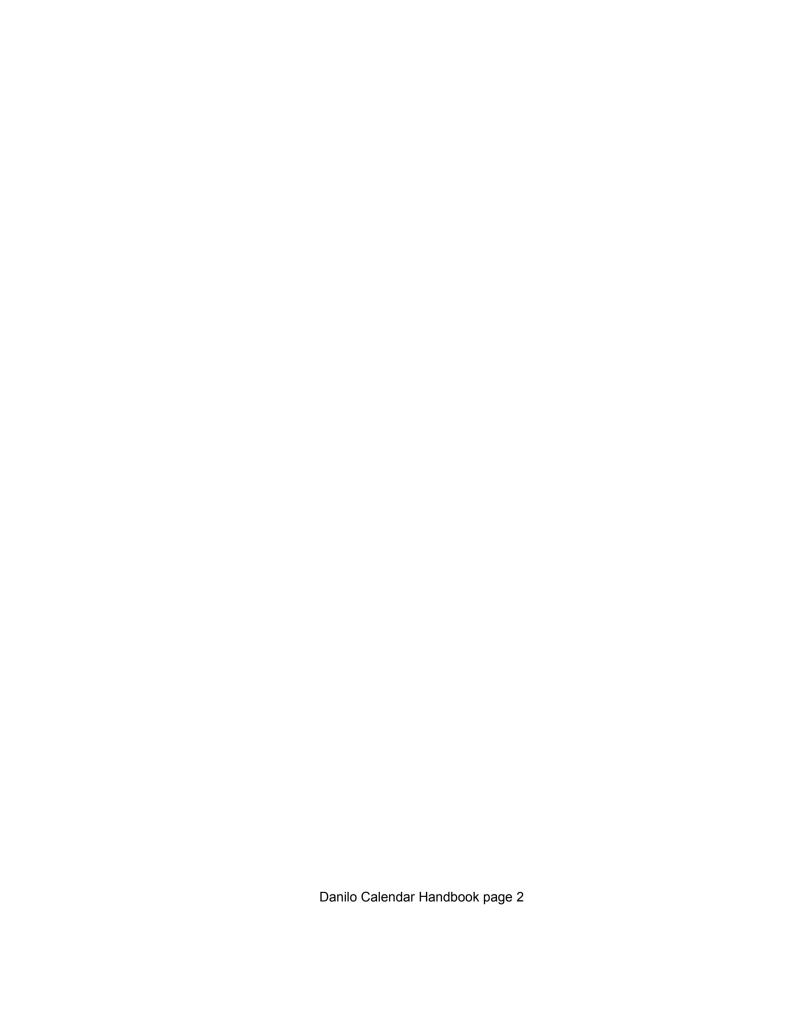

## **Table of contents**

- 1. System requirements
- 2. Installation and Start
- 3. Monthly Calendar
- 4. Organizer
- 5. Quick Markers
- 6. Alarm
- 7. Note function
- 8. Printing

# 1. System Requirements

- -You are of course already using a computer system with Windows. Your programs is **MS-Windows 3.1 or 3.11** or **Windows 95**.
- -For best results, use a mouse.
- -You need approximately 20 MB free disk space.
- -You need a minimum of 4 MB memory.
- -For installation, you need a CD-ROM drive.
- -You need at least 256 colors on your PC for best results. If you have a 16-color driver, the photographs will be shown as black/white images.

You will still be able to use your calendar - the photos look nice even in black/white!

For better color support (more than 16 colors) with **WINDOWS 3.1**, you can install the WINDOWS driver supplied together with your display adaptor. Please refer to the display adaptor documentation and your WINDOWS handbook to install a color driver for 256 colors ore more.

**WINDOWS 3.11 / WINDOWS for Workgroups** are already equipped with drivers for 256 colors ore more which run on most Super - VGA Adaptors.

In the **WINDOWS 3.11/WINDOWS for Workgroups Setup** chose **Super VGA (256 colors)** if you have a Super VGA adaptor and if you don't have a special driver for your VGA adaptor.

With WINDOWS 95 choose DISPLAY in the CONTROL Panel to choose 256 colors or more.

Before installing the program, carefully read the License Agreement and Limited

| Warranty at the end of this document. Your installing the program will indicate your acceptance! |  |  |  |  |
|--------------------------------------------------------------------------------------------------|--|--|--|--|
|                                                                                                  |  |  |  |  |
|                                                                                                  |  |  |  |  |
|                                                                                                  |  |  |  |  |
|                                                                                                  |  |  |  |  |
|                                                                                                  |  |  |  |  |
|                                                                                                  |  |  |  |  |
| Danilo Calendar Handbook page 4                                                                  |  |  |  |  |

#### 2. Installation

Installing the Danilo PC Calendar is very simple and needs only a few minutes.

#### Windows 3.1/3.11

## Installation via Program Manager:

Go into Program Manager.

Click on **File** (or Alt-**D** on the keyboard). Select **RUN**, insert the letter of your CD-ROM drive followed by **:setup**. For example, if your CD-ROM drive is drive d, then type **d:setup** and enter (or click on OK).

#### Installation via File Manager:

In the WINDOWS File Manager select with your mouse the CD-ROM drive with your Danilo CD and find the program **Setup.exe**. Double click with the left mouse button on **setup.exe** and the installation program will start.

#### Follow the instructions on the screen.

#### Windows 95

If you insert you DANILO CD-Rom in you CD-ROM Drive after having started WINDOWS 95 then the **DANILO Setup** program will come up automatically.

You can also click on the workstation symbol and start the **Setup** program on the CD-ROM drive.

The **Setup** program comes up with 3 national flags. Use your mouse to click on the language that you want your Danilo PC Calendar to be installed.

You will next see a dialog window where you can change the directory and hard drive, where the **Danilo PC Calendar** will be installed.

During the installation, a Danilo PC Calendar program group will be set up. After installation you can start the Danilo PC Calendar directly through a double click.

When you wish to use the alarm function, simply copy the program symbol into the *Autostart* group so it will be loaded every time you start WINDOWS. If you want to use another program, don't leave the DANILO Calendar! Simply switch it in the background (e.g. with Alt-TAB)

## Screensaver Installation:

#### **Windows 3.1/3.11**

When you finish the **SETUP** as described above, the screensaver is installed. You must activate the screensaver by clicking the **DESKTOP** Icon in the **CONTROL PANEL**. Then choose **PAMELA ANDERSON** in the screensaver selection box in the **CONTROL PANEL** (**DESKTOP**) to activate your **PAMELA ANDERSON** screensaver. Refer to your WINDOWS handbooks for more information on setup screen savers.

#### Windows 95

Click on **DESKTOP**, then choose **CONTROL PANEL** and **DISPLAY**, then choose **SCREEN SAVER**. Choose **PAMELA ANDERSON** from the screen saver selection box.

## **Monthly Calendar**

Click on the opening photo to start the monthly calendar.

In addition to the smashing pictures, this monthly calendar has even more assets!

You may browse through the months to check out all 12 photos. You can also click on any day of any month to check your appointments and dates.

If you need extra help with the monthly calendar, click on the Help icon

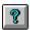

or under Help / Program help in the menu bar.

By the way - to save time, using your keyboard, hold down ALT and the underlined letter at the same time.

For example, to reach <u>H</u>elp type ALT-H.

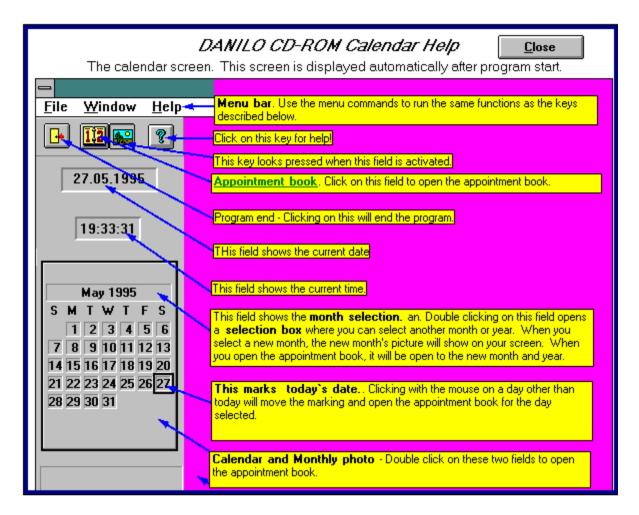

Now to the screen elements!

#### First of all the Menu:

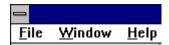

## <u>File</u>

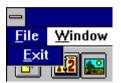

Under File, use Exit to close the calendar and end the calendar program.

## **Window**

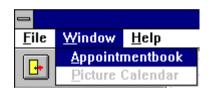

Here you can flip back and forth from the appointment book to the picture calendar.

#### Help

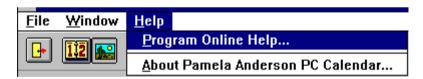

## **Program Online Help**

Here is an explanation of the screen element about

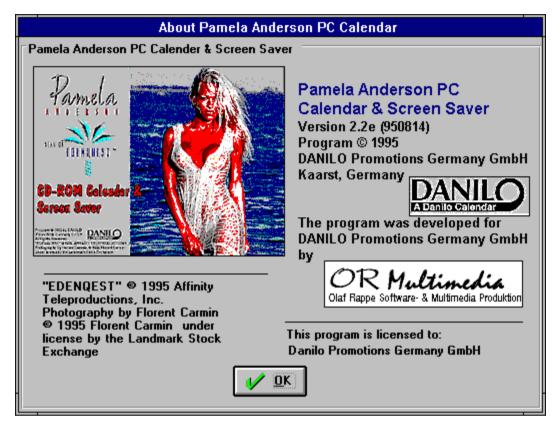

Here follows a copyright announcement.

Then come the following icons:

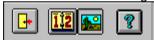

Click with your left mouse button on the icon you wish. The Button will look "pushed".

#### **End Program**

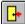

## <u>Call up appointment book</u>

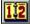

#### Call up the picture calendar

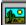

## Call help

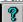

You will also see the current day and current time.

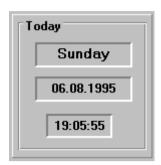

# 3. The monthly calendar

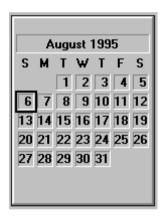

You can call up any day on the monthly calendar by clicking on that date.

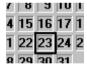

A double click (two mouse clicks fast on the same position) on a selected date will start the appointment book.

#### Select a month

You can select a certain month by using another double click.

1st click.

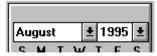

#### 2nd click.

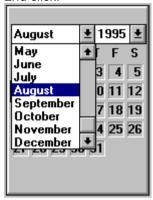

You can then select the month you want from the monthly list.

This month is then also relevant for the appointment book.

# 4. Organizer

To reach the appointment book, you should:

- click on the icon for the appointment book or
- click on the monthly calendar photo or
- double click on a certain day on the monthly calendar.

You will then see the following screen:

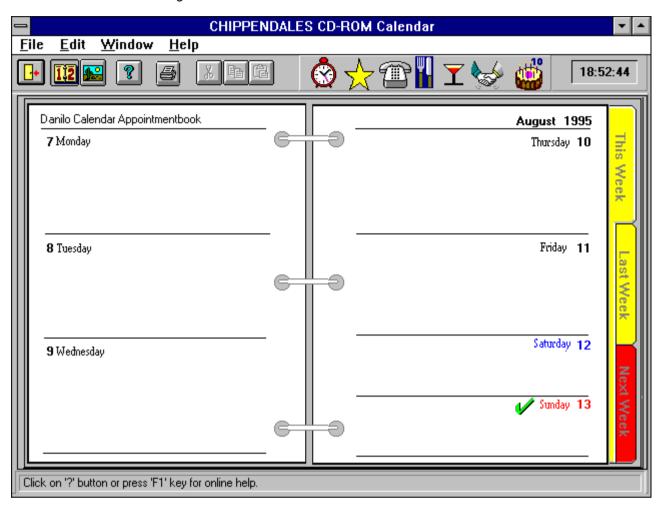

Here you have the possibility to:

- use the Quick Marker to note special events
- use the alarm function to note up to 5 event alarm reminders per day
- insert a text of up to 30.000 characters per day
- flip through each week of the year and come back to the current week and last but not least
- print out your appointment book or part of it.

Of course you can also call up the Help function:

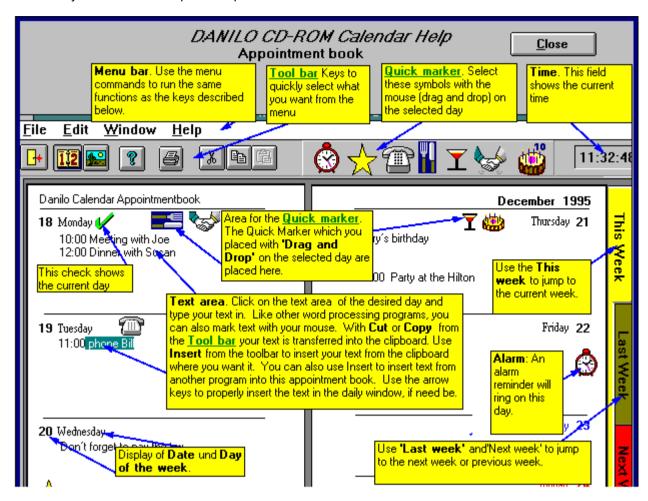

## 5. The Quick Markers

Quick Markers are easily understood symbols that serve as quick reminders for your important daily events.

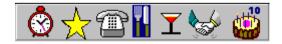

(The alarm clock will be explained later).

- The **star** stands for a special reminder.
- The telephone reminds you of an important call.
- The knife and fork stand for a special lunch or dinner.

- The **cocktail glass** will remind you of drinks and partys.
- The **handshake** should remind you of business meetings and
- The **birthday cake** of course for birthdays.

Use the left mouse to click on a Quick Marker, hold it and drag it to the middle of a day. Then let it go and it will spring into its place on that day.

Now we go on to the Alarm Quick Marker.

#### 6. The Alarm

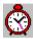

Click on the alarm marker with your left mouse button. Hold it down until you have dragged the alarm into the middle of the day in which you want the alarm.

In the moment when you let go of the mouse, a window will open with up to 5 appointments with precise times. You can insert text up to 50 characters.

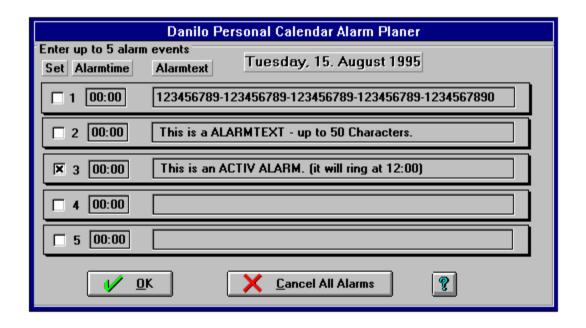

The alarm functions works when the **Danilo PC Calendar** program is active, and also when it's loaded in the background and you are working with other programs. When you turn the computer on, you will be reminded of forgotten dates when the **Danilo PC Calendar** is opened.

## **Important!**

If you want to use the ALARM Function of your DANILO Calendar, be sure to have your DANILO Calendar run in the background!

Your DANILO Calender will start automaticly on starting WINDOWS if it is in the AUTOSTART Group.

If you want to use another program, don't leave the DANILO Calendar! Simply switch it in the background (e.g. with Alt-TAB), then start the other program.

To activate or deactivate appointments, you can mark each appointment with a click (a cross shows when the alarm function is active).

The appointments will be cancelled, when you click on the 'Cancel All alarms' button or by removing the mark in the 'Set' field of the alarm yo want to cancel..

## 7. The Note Function

Now we come to the memo function.

Click on the middle of the day you want to select with your mouse.

You will see a cursor at the beginning of the text field.

You can insert up to 30.000 characters of text per day.

Each line will wrap automatically.

You will only see the first 6 lines on the screen, but you can use your arrows to scroll up and down.

You can also insert text from other programs using the cut/copy function.

#### Here is an example:

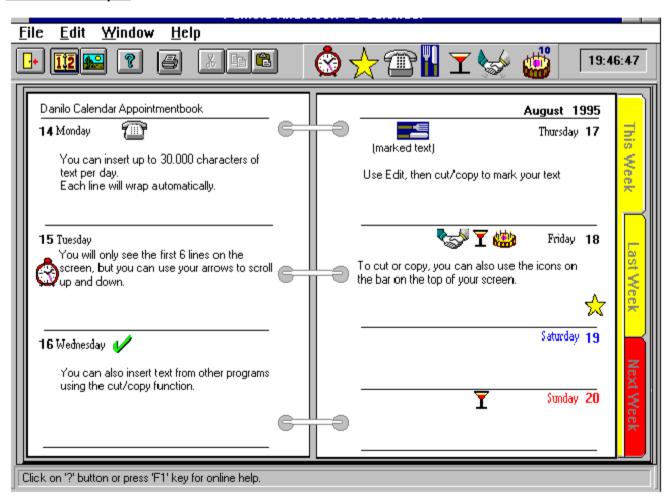

(marked text)

Use Edit, then cut/copy to mark your text

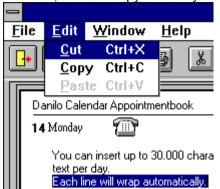

To cut or copy, you can also use the icons on the bar on the top of your screen. The icons are as follows:

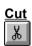

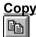

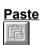

Once you have cut or copied text, then you can insert it elsewhere.

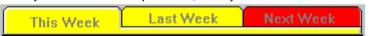

You can also flip through the weeks:

- this week
- last week
- next week.

Now perhaps you'd like to print your appointments...

## 8. To Print

As you have by now noticed, you can print out your appointments weekly.

Before you print one ore more weeks, you should first check your printer setup.

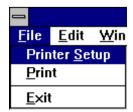

| Open File, then <b>Printer Setup.</b>                                                                                                    |  |  |  |  |
|----------------------------------------------------------------------------------------------------|--|--|--|--|
| The <b>Printer Setup</b> Dialog, which comes up now, is similar to other WINDOWS programs like WRITE or PAINTBRUSH. It is described in your WINDOWS documentation. |  |  |  |  |
|                                                                                                    |  |  |  |  |
|                                                                                                    |  |  |  |  |
|                                                                                                    |  |  |  |  |
|                                                                                                    |  |  |  |  |
|                                                                                                    |  |  |  |  |
|                                                                                                    |  |  |  |  |
|                                                                                                    |  |  |  |  |
|                                                                                                    |  |  |  |  |
|                                                                                                    |  |  |  |  |
|                                                                                                    |  |  |  |  |
|                                                                                                    |  |  |  |  |
|                                                                                                    |  |  |  |  |
|                                                                                                    |  |  |  |  |
|                                                                                                    |  |  |  |  |
|                                                                                                    |  |  |  |  |
|                                                                                                    |  |  |  |  |
|                                                                                                    |  |  |  |  |
|                                                                                                    |  |  |  |  |
|                                                                                                    |  |  |  |  |
|                                                                                                    |  |  |  |  |
|                                                                                                    |  |  |  |  |
|                                                                                                    |  |  |  |  |
| Danilo Calendar Handbook page 18                                                                                                    |  |  |  |  |

# **Printing**

You can print one or more weeks either through the menu or by using the printer icon.

If you use the printer icon, a window will pop up, showing the current week (the week you've chosen). You can however select any start and end dates.

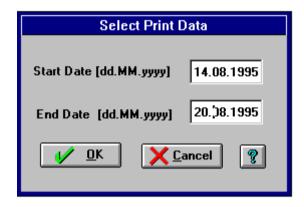

Once you've clicked on OK, you will see the layout of your week. This may take a few seconds to set up.

It will look like the following picture:

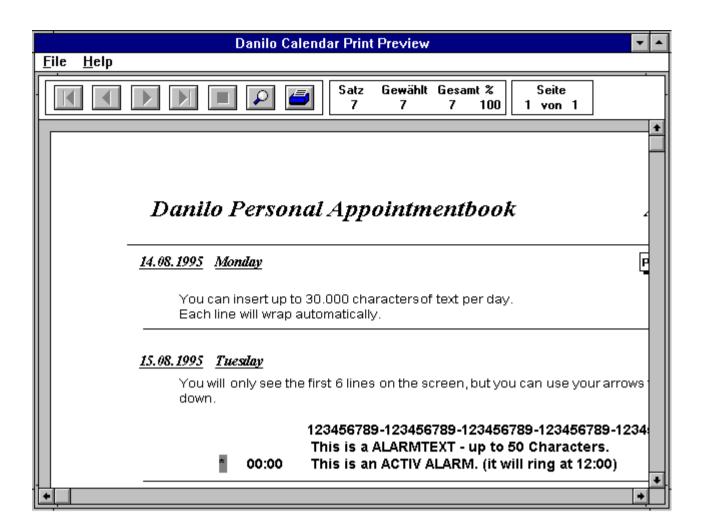

With the following buttons you can change the layout:

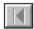

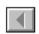

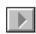

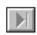

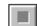

- show first page one page backwards
- one page forwards
- show last page

As long as this box shows on your screen, your computer is blocked.

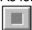

To get a close-up view of one page, click on the magnifying glass.

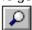

The pages will be shown just as they will look on your printer.

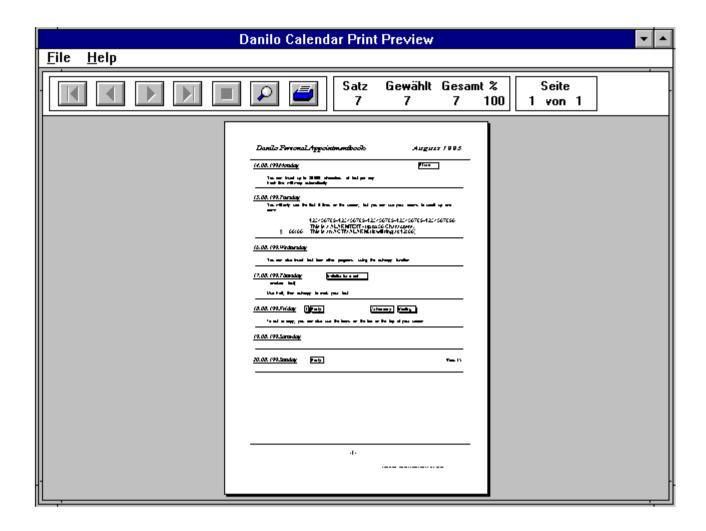

Quick Markers will be printed converted to text messages surrounded by a frame.

Alarm texts will be printed with their times.

When you are ready to print the page, click on the **printer symbol** and printing will begin.

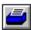

All information for your selected time period will be printed.

The information window will show you what is being printed.

| Satz | Gewählt | Gesamt % |     |
|------|---------|----------|-----|
| 7    | 7       | 7        | 100 |

The actual page being printed will be displayed in the second info-window.

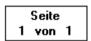

You can go back into the calendar using File, then exit.

We hope that you have enjoyed this Danilo PC calendar and that your daily organisation is a little easier!

\_\_\_\_\_

Program (c) 1995 **Danilo Promotion Germany GmbH**, Daimlerstr. 11, 41564 Kaarst, Germany.

Program developed for **Danilo Promotion Germany GmbH** by **OR Multimedia Olaf Rappe Multimedia & Software production**.

All rights reserved!

Edenquest (c) 1995 Affinity Teleproductions, Inc.

Photography by Florent Carmin.

(c) 1995 Florent Carmin

under license by the Landmark Stock Exchange.

Windows and Windows 95 are registered trademarks of the Microsoft company.

## LICENSE AGREEMENT AND LIMITED WARRANTY

This 'Pamela Anderson CD-ROM Calendar & Screen Saver' is copyright reserved. Danilo Promotions Germany GmbH provides this 'Pamela Anderson CD-ROM Calendar & Screen Saver' and licenses it to you. Unauthorized use or reproduction is forbidden. Your installing the 'Pamela Anderson CD-ROM Calendar & Screen Saver' will indicate your acceptance of this license agreement. If you don't agree with these terms and conditions, you are not allowed to install or use the 'Pamela Anderson CD-ROM Calendar & Screen Saver'. You should promptly return the 'Pamela Anderson CD-ROM Calendar & Screen Saver' to the point of purchase and your money will be refunded.

The following restricted rights are granted to the owner of the 'Pamela Anderson CD-ROM Calendar & Screen Saver' CD:

#### You may:

- 1. Install and use this 'Pamela Anderson CD-ROM Calendar & Screen Saver' only on a single computer. On a network system, every user the 'Pamela Anderson CD-ROM Calendar & Screen Saver' must own a seperate Pamela Anderson CD-ROM Calendar 'Pamela Anderson CD-ROM Calendar & Screen Saver' CD.
- 2. Transfer the license to use the 'Pamela Anderson CD-ROM Calendar & Screen Saver' to another person. If this person agrees in this license agreement, you give the 'Pamela Anderson CD-ROM Calendar & Screen Saver' CD to that person, and delete all existing copies of the 'Pamela Anderson CD-ROM Calendar & Screen Saver' from your computer.

The use of the 'Pamela Anderson CD-ROM Calendar & Screen Saver' or the pictures on more then one computer or copying or transfer of the 'Pamela Anderson CD-ROM Calendar & Screen Saver' or the pictures on a BBS system or on the INTERNET is prohibited!

## LIMITED WARRANTY

The 'Pamela Anderson CD-ROM Calendar & Screen Saver' is provided and licensed "as is" without warranty of any kind, either express or implied, including, but not limited to, the implied warranties of merchantability and fitness for a particular purpose.

Danilo Promotions Germany GmbH warrants that the 'Pamela Anderson CD-ROM Calendar & Screen Saver' will substantially perform the functions described in this handbook.

Danilo Promotions Germany GmbH warrants that the Compact Disk on which the 'Pamela Anderson CD-ROM Calendar & Screen Saver' is furnished will be free from defects in materials and workmanship under normal use for a period of 90 days from the date of delivery to you.

The warranty will be fulfilled by exchanging a defective 'Pamela Anderson CD-ROM Calendar & Screen Saver' Disk or refunding the money you paid for the 'Pamela Anderson CD-ROM Calendar & Screen Saver'.

TO THE MAXIMUM EXTENT PERMITTED BY APPLICABLE LAW, IN NO EVENT WILL DANILO PROMOTIONS GERMANY GMBH NOR ANY OF ITS LICENSORS, EMPLOYEES OR AGENTS NOR THE 'PAMELA ANDERSON CD-ROM CALENDAR & SCREEN SAVER' DEVELOPER BE LIABLE TO YOU FOR ANY DAMAGES, INCLUDING LOST PROFITS, LOST SAVINGS OR OTHES

INCIDENTAL OR CONSEQUENTIAL DAMAGES, ARISING OUT OF THE USE OR INABILITY TO USE THE 'PAMELA ANDERSON CD-ROM CALENDAR & SCREEN SAVER'. THE LIABILITY FROM OR RELATING TO THE USE OF THE 'PAMELA ANDERSON CD-ROM CALENDAR & SCREEN SAVER' IS LIMITED TO THE TOTAL OF ALL PAYMENTS MADE BY OR FOR YOU FOR THE 'PAMELA ANDERSON CD-ROM CALENDAR & SCREEN SAVER'.